#### **Introduction**

Impromptu Web Reports is an end user reporting tool. Impromptu Web Reports are reports that can be accessed through a browser by City departments. Impromptu is a reporting application from Cognos Business Intelligence that the City and County of San Francisco uses to present financial data that is downloaded from the FAMIS Accounting System (Financial Accounting and Management Information System) data warehouse. The data warehouse is updated every night except Saturday. This application is managed by the Controller's Office Accounting Operations and Systems Division EIS (Executive Information System) Manager.

There are currently over 500 reports in the system that range from operating revenues and expenditures to general ledger and transaction detail information. Many of the reports have prompts to allow selection of fiscal year, organization level, sub-fund, etc. Certain reports have been developed for specific departments. Others have been developed for year-end CAFR (Comprehensive Annual Financial Report) reporting.

To use Impromptu Web Reports, you would open<http://eis-ctl-04svr.sfgov.org/cognos/> in your browser and enter your User ID and Password. You will need to address connectivity issues if you cannot get to this screen. Email Howard Murayama at [Howard.Murayama@sfgov.org](mailto:Howard.Murayama@sfgov.org) for assistance (415-554-6629).

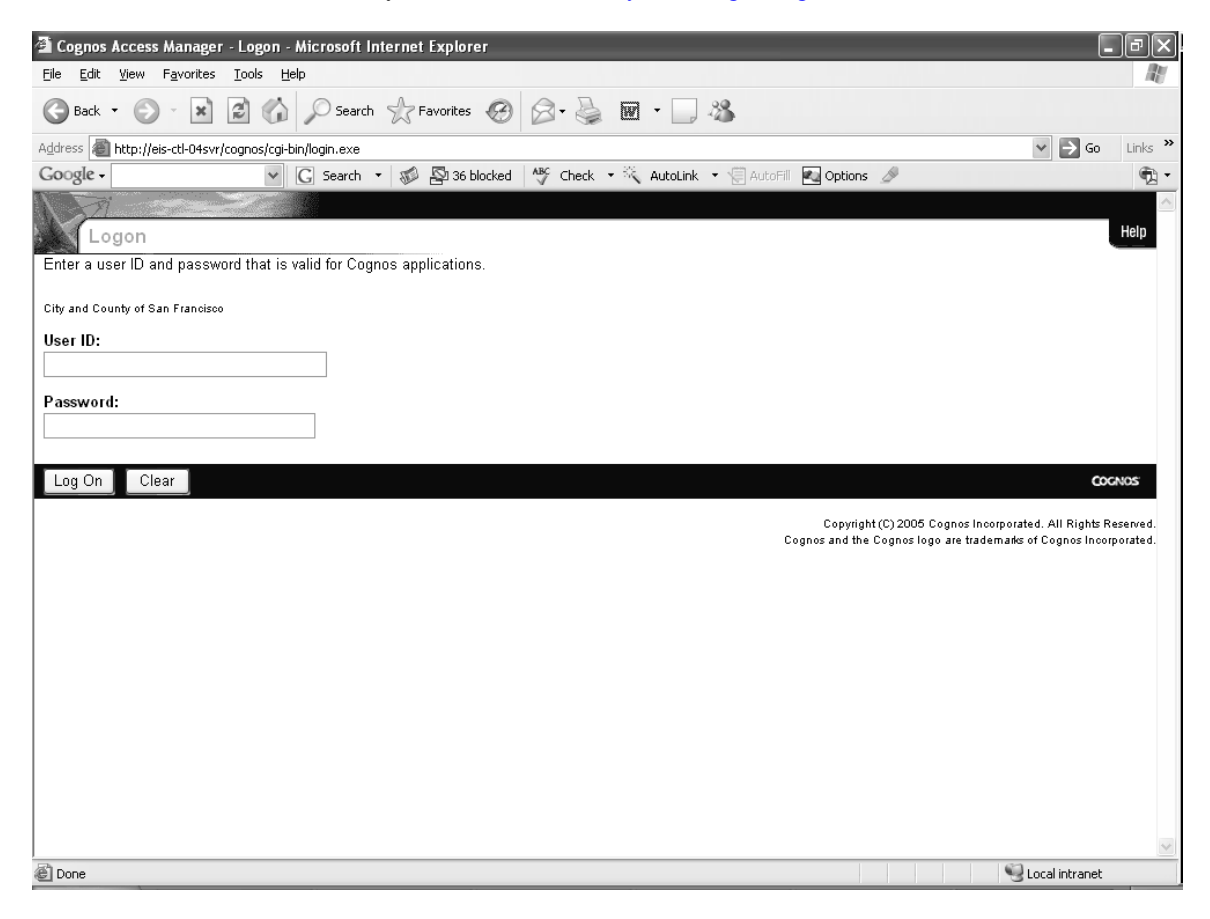

The first screen is the Public Reports page. As you can see, a number of reports have been defined. There are two sections displayed.

#### Left Pane

The left pane displays Index and Search tabs. The Index tab lists your Personal Reports Folder where you will keep a file of the regular reports you usually run or save a report that you are running so you can view the output. The Public Reports folder displays the tree view of all the available types of reports. By clicking on the plus sign next to a folder, you can view additional levels of subfolders. Detail listings of reports can be viewed in the right pane.

The Search tab allows you to enter search data to find a specific report and select it to run.

#### Right Pane

The right pane displays the same Public Reports folders. Under each folder is a description of the types of reports it contains. Each folder contains either additional subfolders or multiple listing of reports.

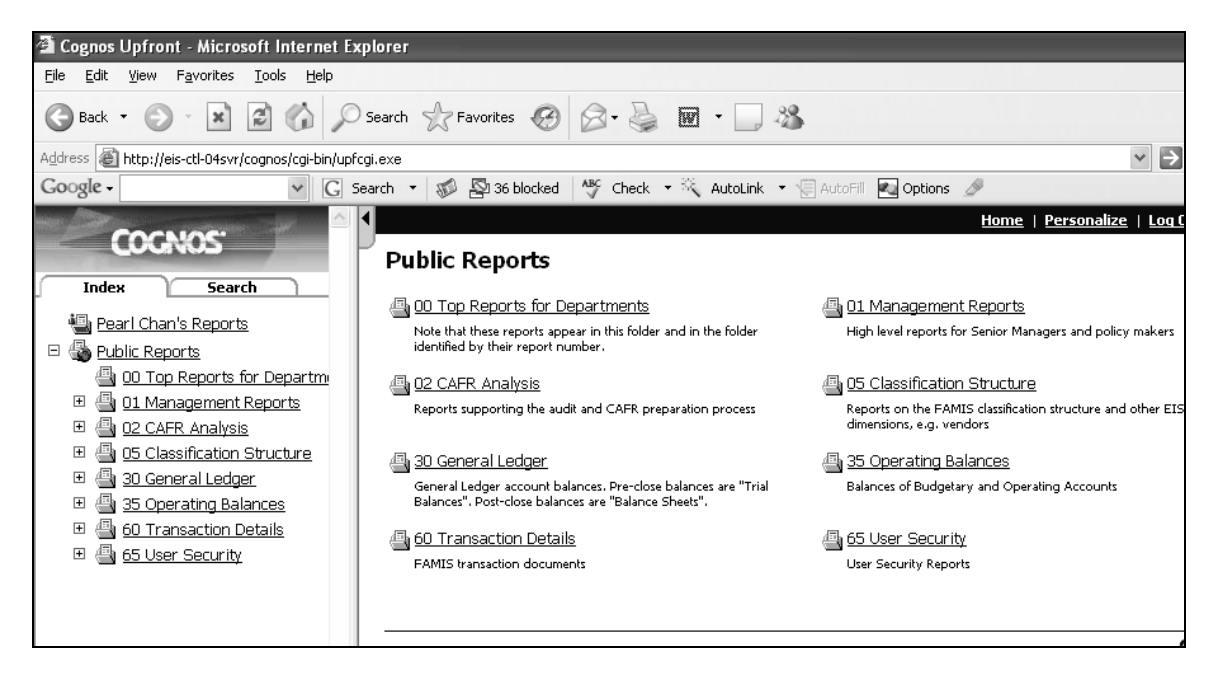

In the left pane, if you click on the name of a folder, the detail list of reports appears on the right pane. Sample below displays detail reports for Public Reports  $> 01$  Management Reports  $> 01$  Budget vs Actuals -[AnnBdgt NonCont](http://eis-ctl-04svr/cognos/cgi-bin/upfcgi.exe?xmlcmd=%3cGetPage%3e%3cTemplate%3eupfront_inframe.utml%3c/Template%3e%3c/GetPage%3e&id=3b726f6e634911dab6b8fcbe71b04745) > 01 Revenues – Subobjects (path appears on right pane above main title). Also note the order of the report numbering scheme.

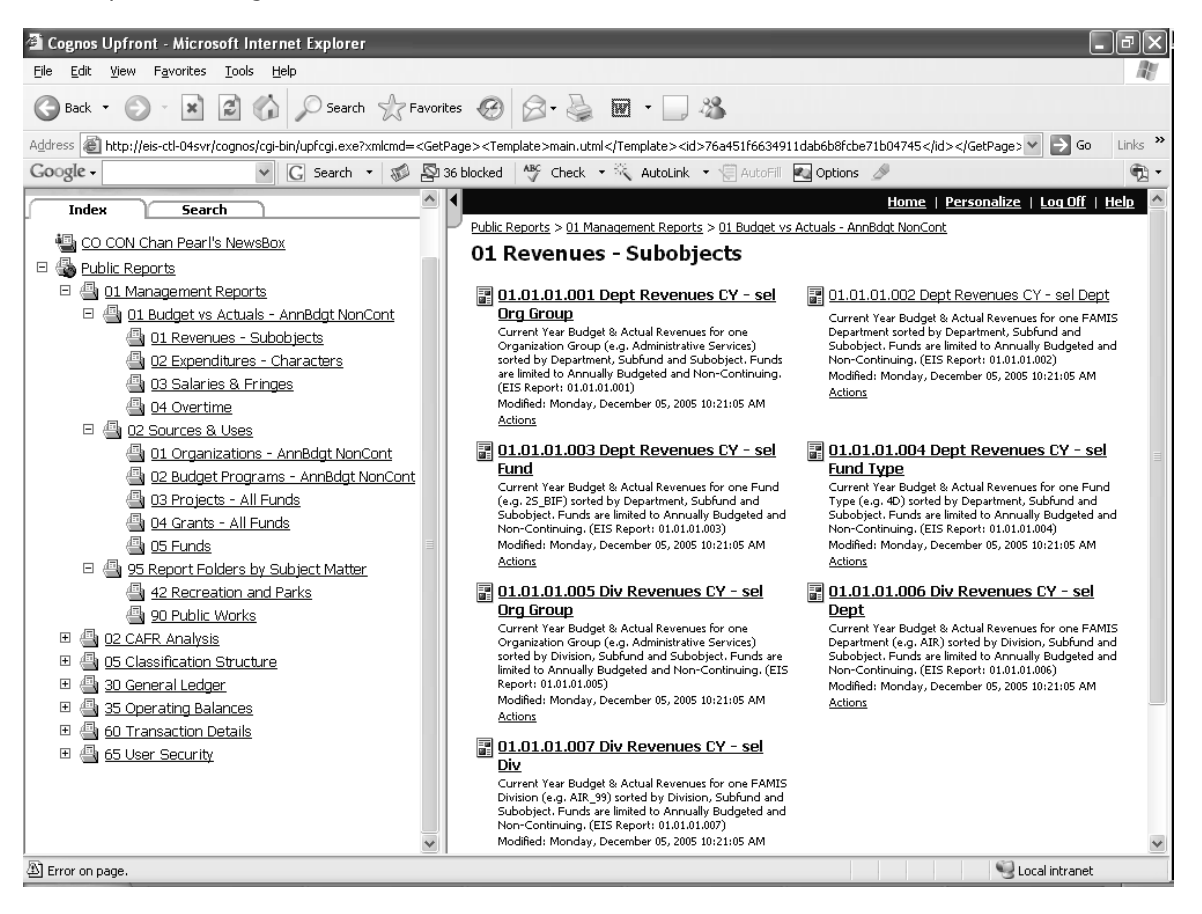

#### Clicking Actions at the bottom of each report description allows you to select the following:

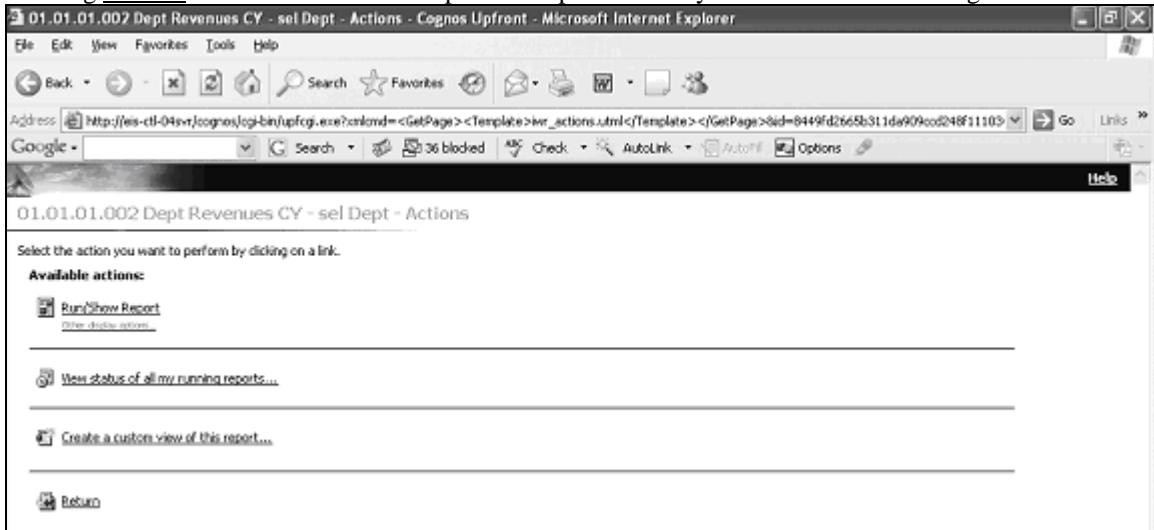

#### **Available Actions:**

#### Run/show report

Allows you to run the report

#### Other display options

Allows you to select the display format such as PDF

#### View status of all my running reports

- Lists all running reports in queue, position in queue, name of report, and format
- Allows you to cancel reports  $\bullet$

#### Create a custom view of this report…

- Allows you to view the report with your own custom properties such as your own prompt answers or schedule
- By clicking the Next button, you can select from drop down windows for scheduling and prompt answers such as a selection of a particular department.

#### Return

• Takes you back to the previous level.

# **Personal Reports Folder**

Every person who is set up with access to Impromptu Web Reports will have a Personal Reports Folder with their name. This Personal Reports Folder is your private workspace that allows  $y\sigma$  to file all the recurring type reports that you may run and also gives you a place to save the reporty you run so you can view the output. By saving the recurring report titles here, you can just go to your Personal Reports Folder to quickly view the last version of the report that you ran before or run a specified report from your Personal Reports Folder. The report title in your Personal Reports Folder *a*ppears in **bold font** if the report is unread. Once it is read, the report title defaults back to a regular font.

## **Selecting and Running Reports**

Select a report folder from the tree view in the left pane by clicking it. It will open a listing of the reports under that folder on the right pane. Select one of the peports to run by clicking it.

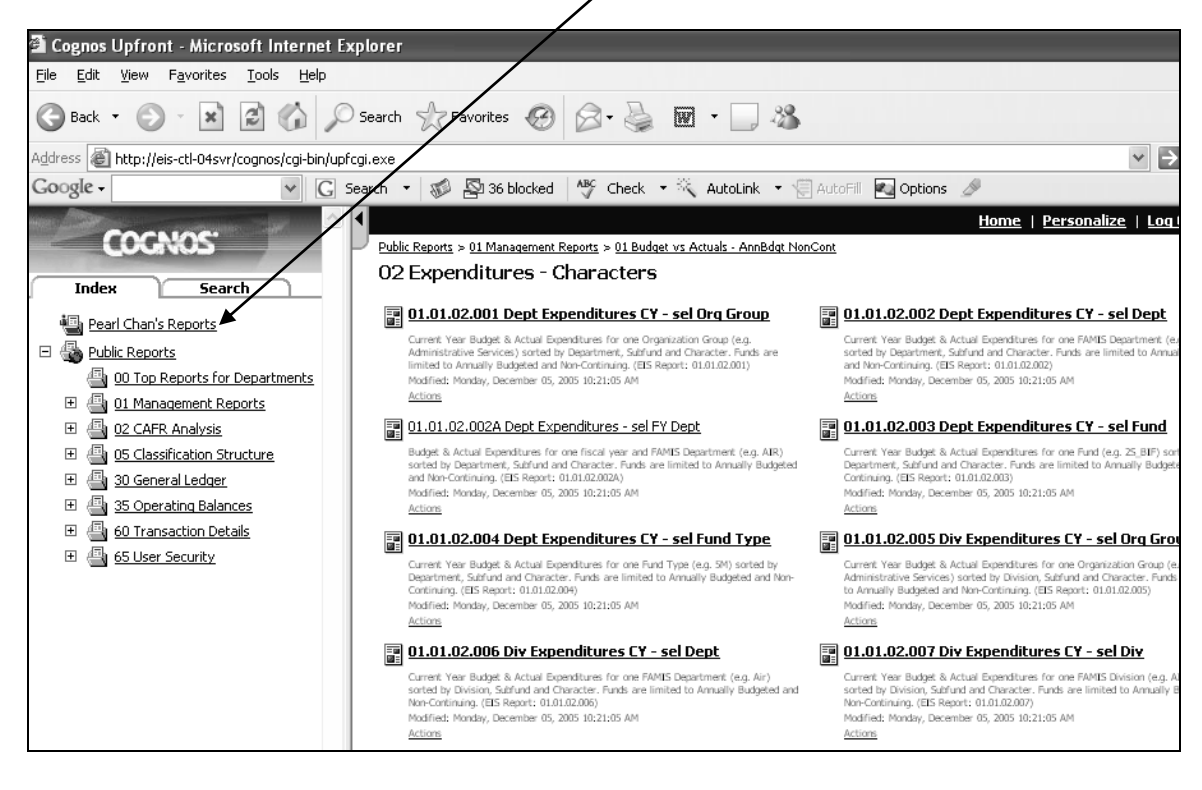

For this example, we selected the third report in the right pane – 01.01.02.002A Dept Expenditures – sel FY Dept. [from 01 Management Reports > 01 Budget vs Actuals – AnnBdgt NonCont]. You can see the path above the title "02 Expenditures – Characters" in the right pane.

You will be asked to select from a prompt (some reports do not have prompts) before running the report. Once you've selected the prompts you want, click the Finish button to run the report.

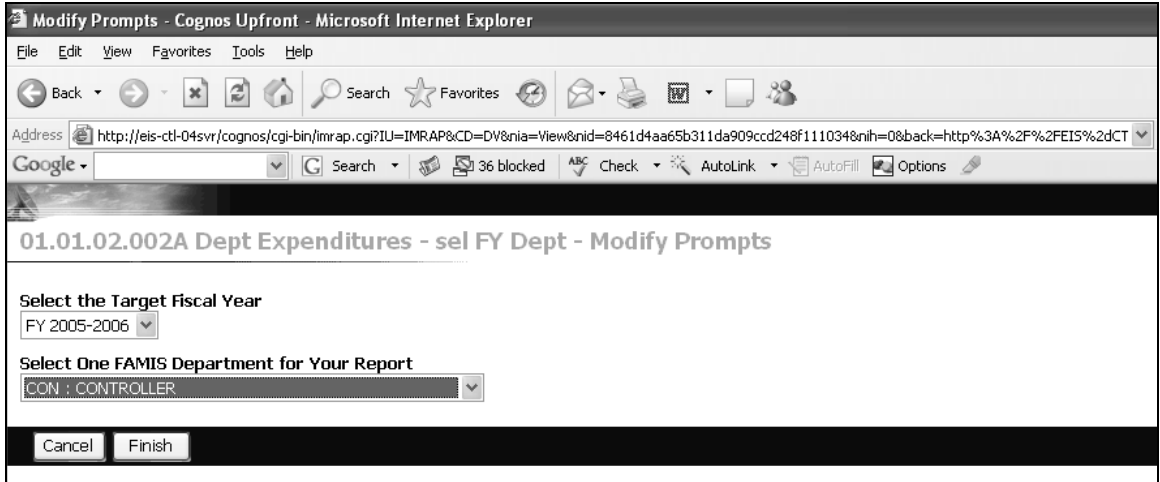

You can save the report while it is running or cancel and return to source. The "Select one of the following actions" appears for only a few seconds, so make your selection quickly. If you miss this selection, you can save your report when it appears on the screen.

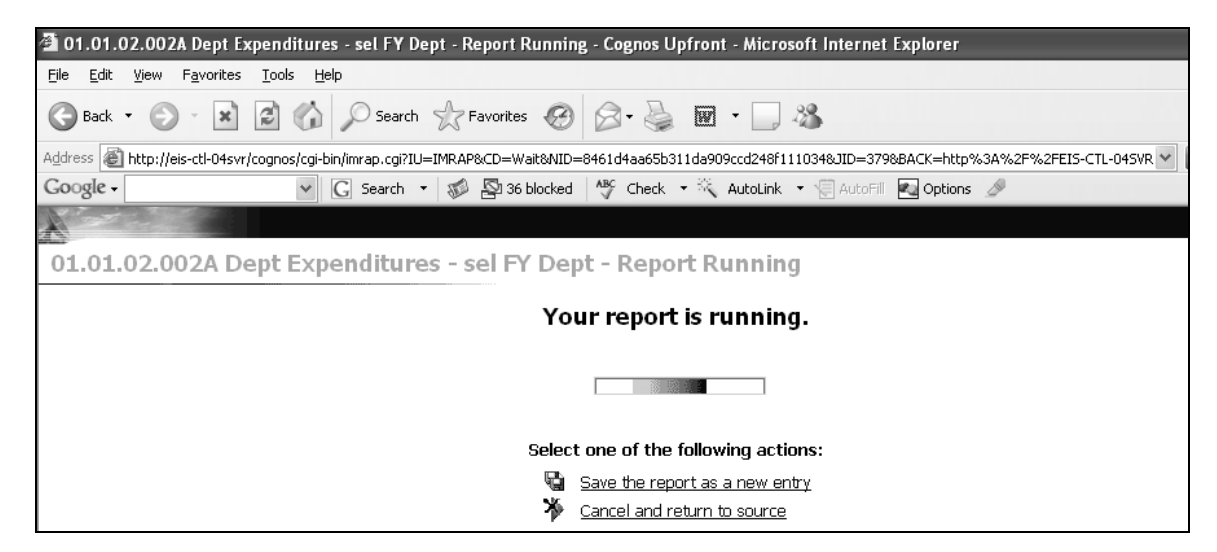

## **To save the report while it is running**:

The system will open a window asking you to select where you want the entry placed and what it should be named. The default location is in your Personal Reports Folder. Click OK.

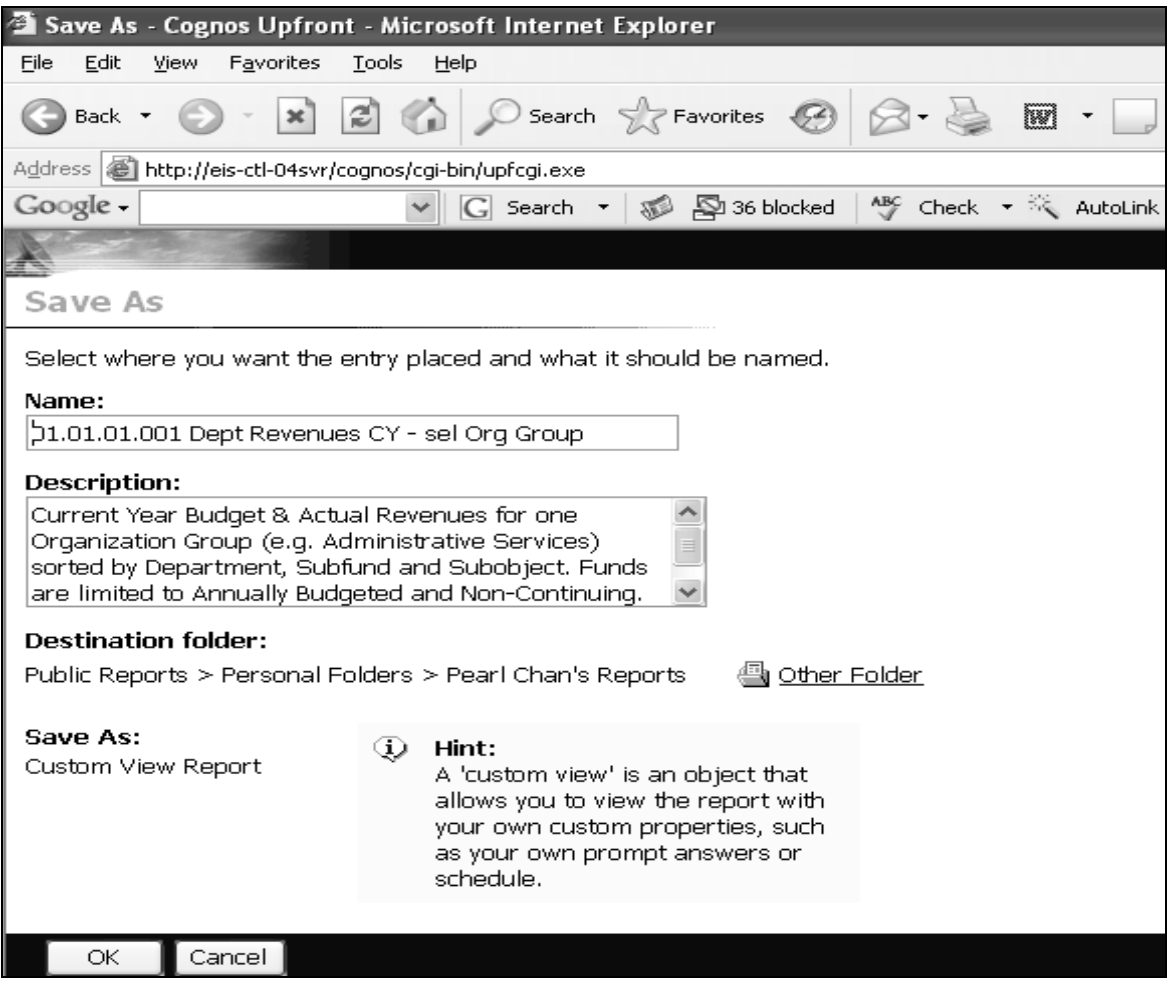

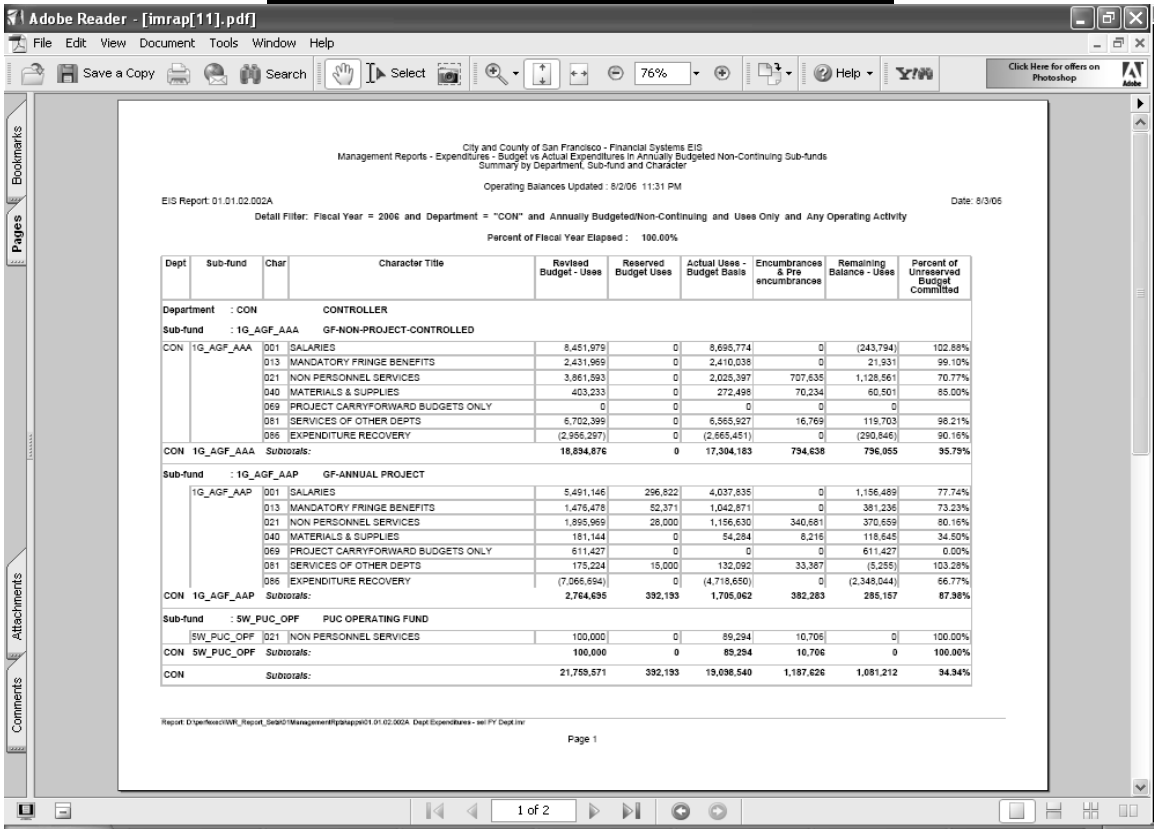

If you saved it, then go to your Personal Reports Folder and click on the report to open it. If you did not save it, then the report will appear on the screen when it has finished running.

This is an example of a saved report in the Personal Reports Folder. It will be marked as "New" for 5 days.

![](_page_8_Picture_2.jpeg)

#### **Other Actions While Running Reports**

#### **Adding a Memo Line for Your Report:**

When you save your report to your Personal Report Folder, a window will appear that asks you to select where you want the entry placed and what it should be named. You can identify the specifics of your prompts in the "Description" box provided and this will be saved as a memo line below the title of the report in you Personal Report Folder. This creates a custom view of your report.

# **City and County of San Francisco Executive Information System**

![](_page_9_Picture_1.jpeg)

In this example, the report did not execute, so there is an X in a red circle next to the word "Attention". Clicking on the word "Attention" brings this display below which means you may have to re-run the report or there may be a problem in the prompts you selected or there may be a problem with the system.

See sample on next page.

![](_page_10_Picture_1.jpeg)

## **Custom View Reports:**

Custom View Reports are any reports that you save to your Personal Reports Folder. Custom View means that it saves all the prompts you selected for that report. When you click the Action link below a report in your Personal Reports Folder, the following window appears.

![](_page_11_Picture_86.jpeg)

#### **Available Actions:**

Run/show report

Displays the most recent report. You cannot save multiple versions. If you run the same report  $\bullet$ again, it overlays the previous one.

Other display options

 $\bullet$ Allows you to select the display format such as PDF, Excel, or Delimited Text.

Rerun or reschedule this report

Select report frequency:

- $\bullet$
- $\bullet$
- $\bullet$
- $\bullet$
- $\bullet$ 
	-

![](_page_12_Picture_80.jpeg)

Selecting Once brings up the calendar to schedule your report. If you just want to run it immediately, click Next.

![](_page_12_Figure_3.jpeg)

Clicking Next will bring you to the Prompts screen. If you want to change your previous prompts for this report, you can click on the link "Review prompt answers". Otherwise, click Finish to run the report.

![](_page_12_Picture_81.jpeg)

 $\bullet$ 

 $\bullet$ 

 $\bullet$ 

Once you click Finish, your report in your Personal Report Folder will display the "Running" with a clock next to it.

![](_page_12_Picture_82.jpeg)

View status of all my running reports

- Lists all running reports in queue, position in queue, name of report, and format
- Allows you to cancel reports

#### Move

If you created additional subfolders in your Personal Report Folder, you can move your reports  $\bullet$ from one folder to the other.

#### Delete

 $\bullet$ Allows you to delete a report.

#### Return

Takes you back to the previous level.  $\bullet$ 

#### **Saving Your Reports in Different Formats:**

While your report is running, you can go to the Actions line for that report in your Personal Reports Folder to select Display Format as shown below. You can choose PDF, Excel, or Delimited Text from the drop down Format box. Click OK after your selection.

![](_page_13_Picture_9.jpeg)

Show the report in EXCEL:

![](_page_13_Picture_92.jpeg)

Show the report in Delimited Text:

You must reformat the columns. However, the advantage of this format is that you can now sort the data.

![](_page_14_Picture_36.jpeg)

# **Logging Off**

Please be sure to click the "Log Off" menu item in the black bar at the top of the right pane to exit this application.

![](_page_14_Picture_37.jpeg)